# **ПОИСК ИНФОРМАЦИИ И БРОНИРОВАНИЕ ДОКУМЕНТОВ**

## **В ЭЛЕКТРОННОМ КАТАЛОГЕ**

# **НАУЧНОЙ БИБЛИОТЕКИ СУРГУТСКОГО ГОСУДАРСТВЕННОГО УНИВЕРСИТЕТА**

Инструкция для пользователей

## **1. Поиск информации**

### 1.1. Поиск осуществляется в форме:

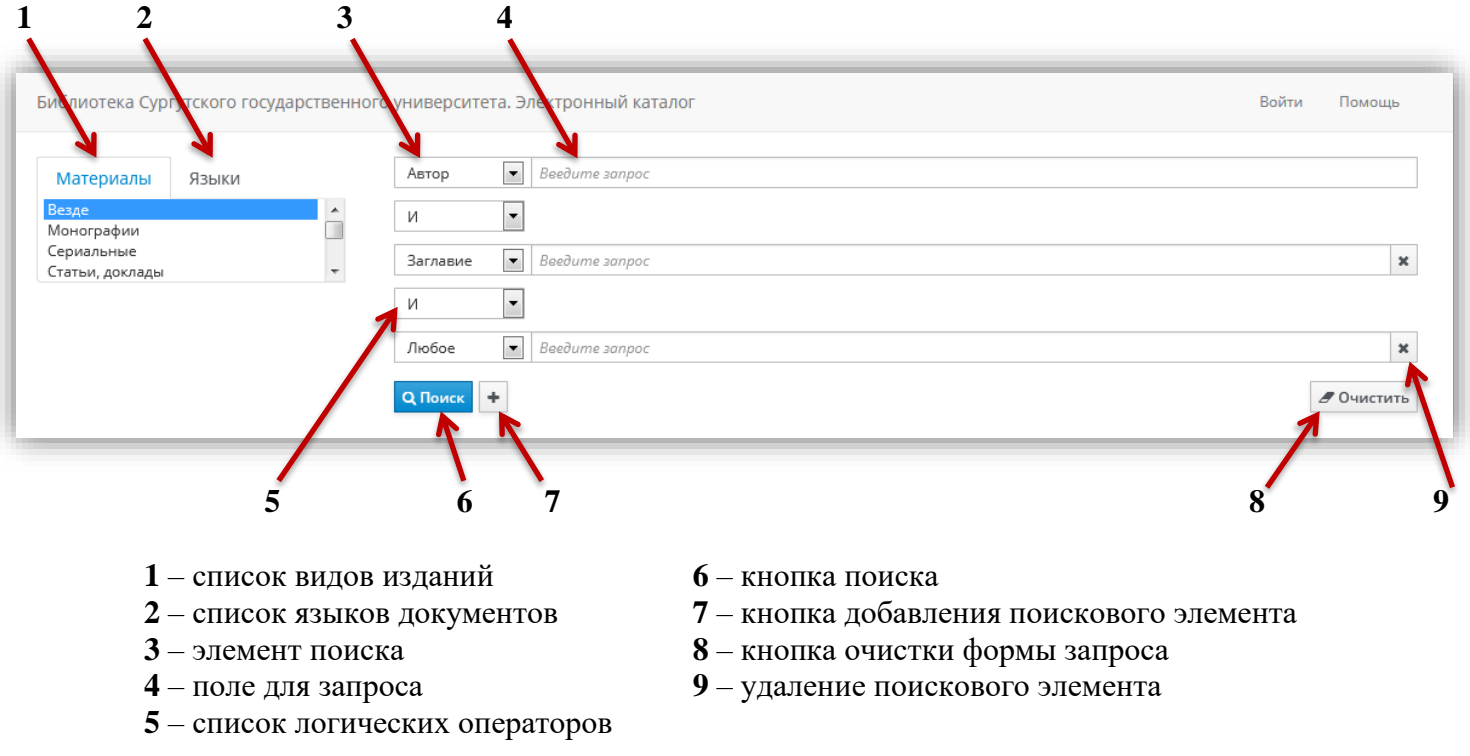

#### 1.2. Описание поисковых элементов

*Выбор материала, языка:* при необходимости результат поиска можно ограничить видом материала и языка:

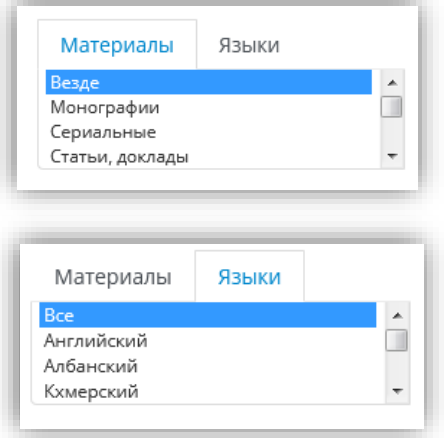

**«Везде»** - поиск осуществляется по всем видам изданий

**«Все»** - поиск осуществляется по изданиям на различных языках

#### *Поисковые атрибуты:*

Слева от поля запроса указывается набор параметров, по которым будет проведен поиск (*по умолчанию – «любое»*)*.* 

Можно сформировать запрос, скомбинировав разные условия поиска, используя кнопку **«+»** для добавления поисковых элементов, и выбирая значения из выпадающего списка.

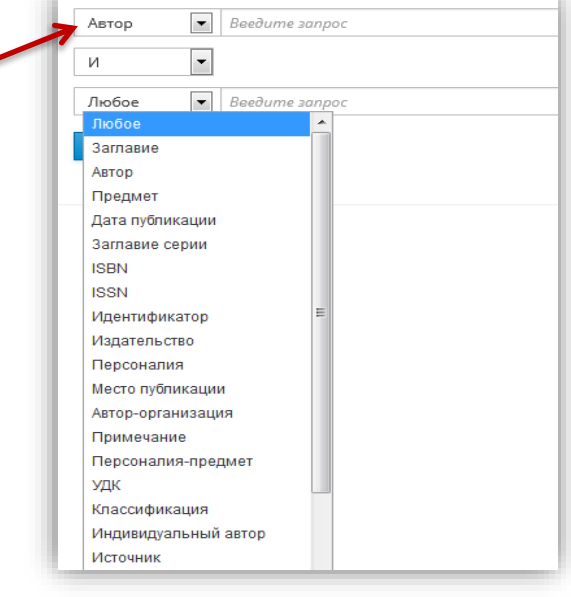

#### *Логические операторы (знаки):*

Если запросов несколько, то можно воспользоваться логическими операторами, которые находятся между полями *(по умолчанию - «И»):*

Знак **«И»** позволяет вывести список изданий, содержащих все выбранные параметры.

Знак **«ИЛИ»** выводит список изданий, содержащих хотя бы один из указанных параметров.

Знак **«И НЕ»** выводит список изданий, содержащих первый параметр, но не включающий второй.

#### 1.3. Составление запроса

**Пример запроса:** поиск по автору и заглавию с использованием логического оператора «И»

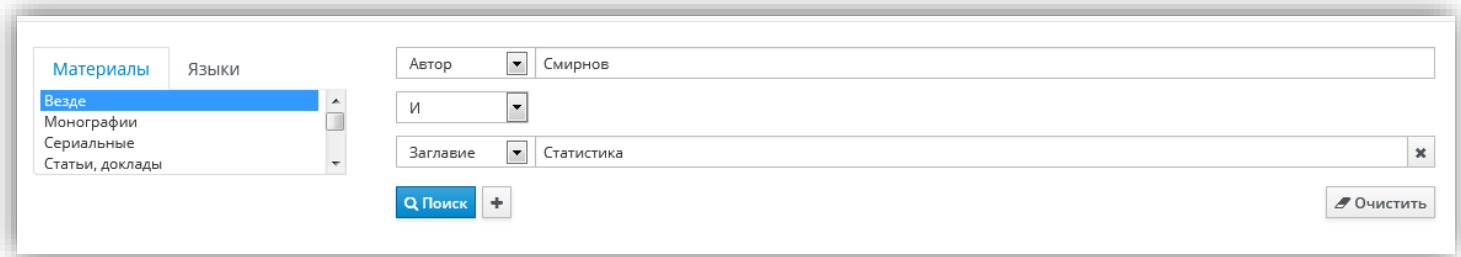

Можно производить поиск по начальным буквам слов. Для усечения следует использовать символ «\*». Например: «финанс\*», «статистич\*».

#### 1.4. Выполнение поискового запроса

Если поиск успешен, то выводится список найденных записей, указывается их общее количество:

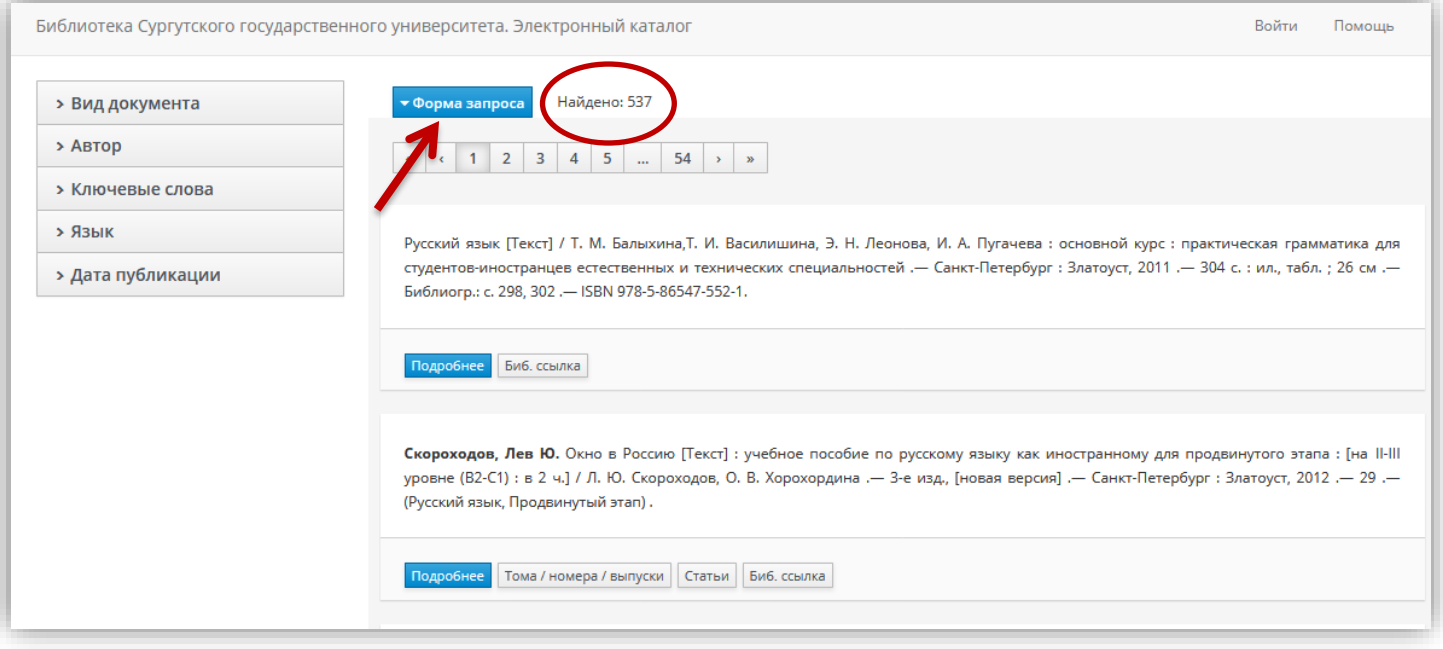

Если поиск не успешен, пользователь получает диагностические сообщения с объяснением причин неудачи.

Вернуться к странице с формой запроса можно с помощью **«Форма запроса».** 

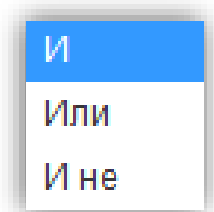

Если при поиске вышло большое количество документов, результат можно конкретизировать, уточняя запрос дополнительными поисковыми терминами.

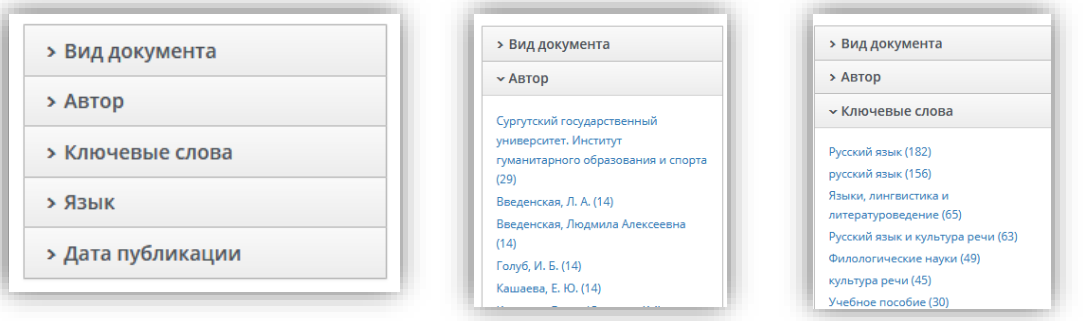

#### 1.5. Результат поиска

# *Печатный ресурс:*

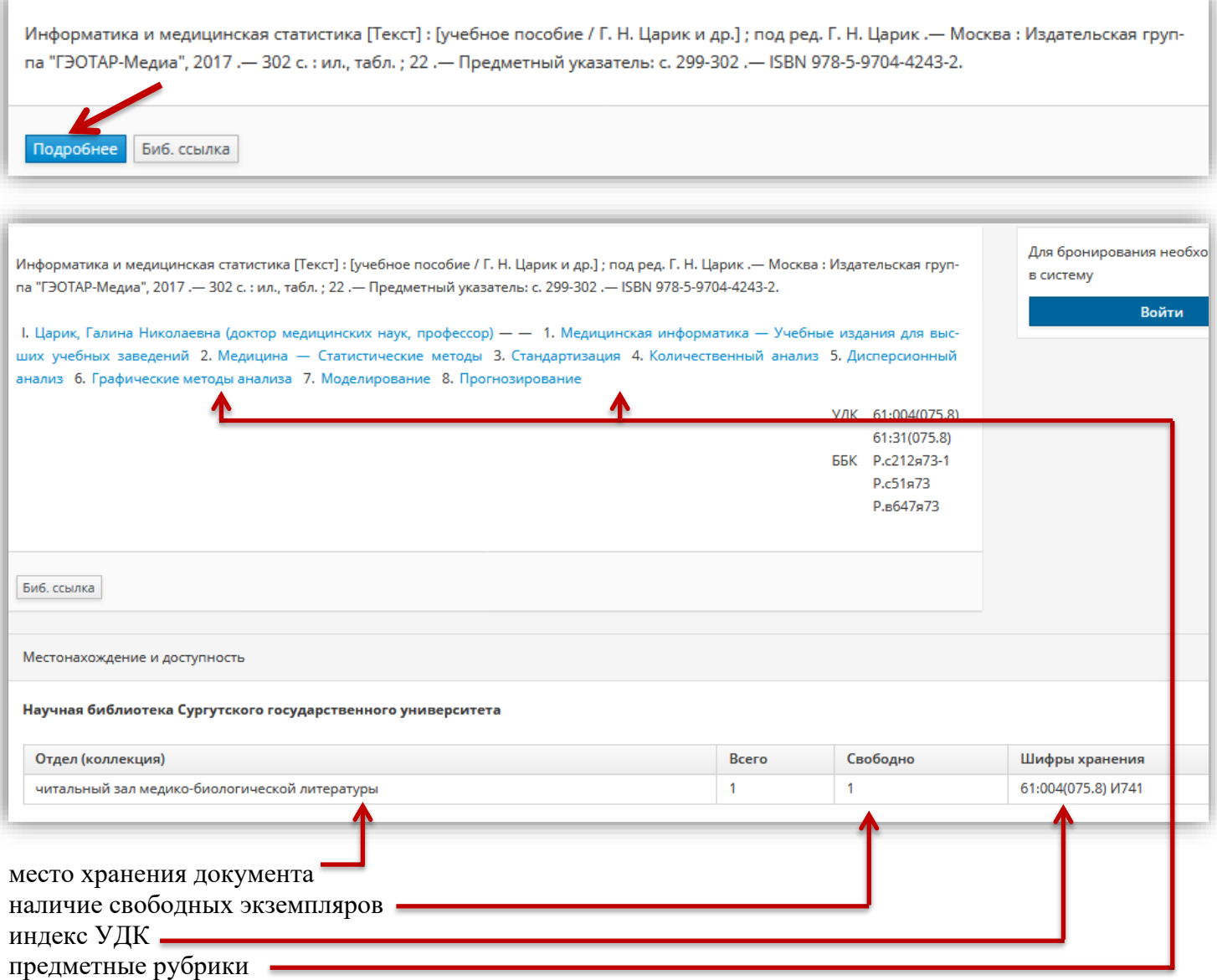

**!** *Предметные рубрики, ключевые слова являются гиперссылками. Переходя по ним, можно получить список документов по данному предмету или теме.*

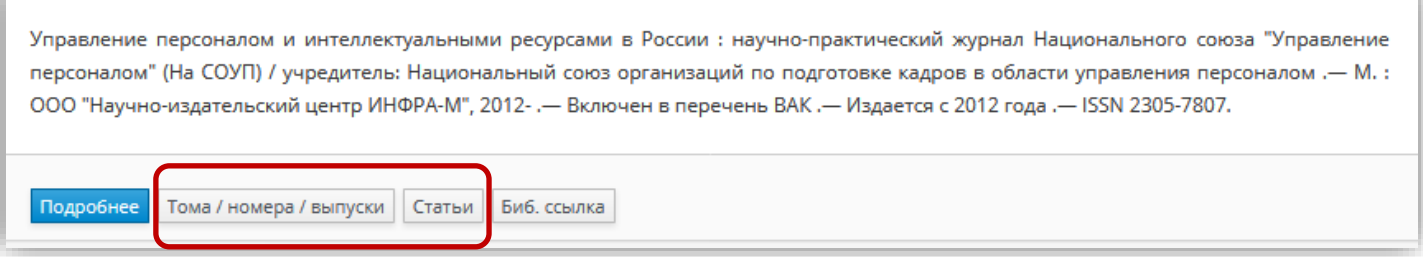

Для записи периодического издания есть гиперссылки **«Тома / номера / выпуски»** и **«Статьи».**  Посредством данных гиперссылок можно осуществлять поиск записей, связанных с текущей, например, все номера какого-либо журнала или статьи из какого-либо номера.

### *Электронный ресурс:*

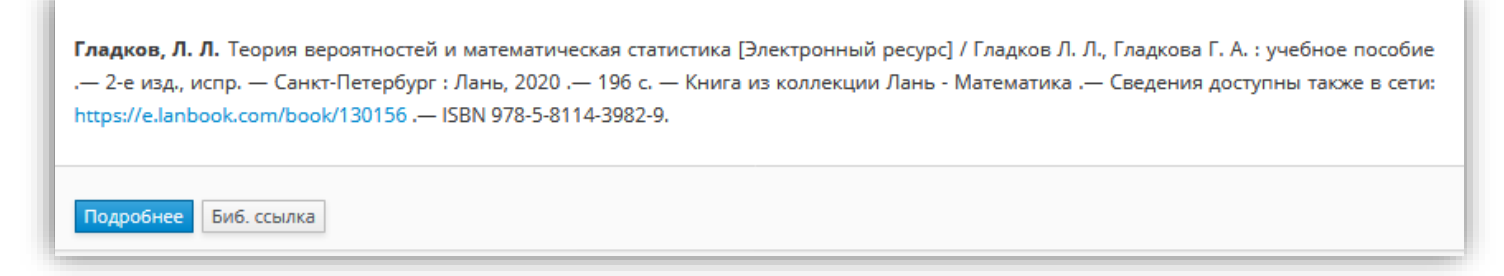

Документ находится в ЭБС «Лань». Для доступа из дома нужна регистрация в ЭБС.

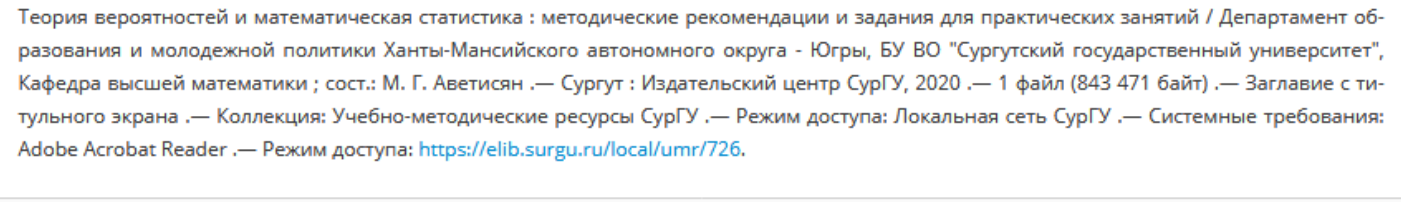

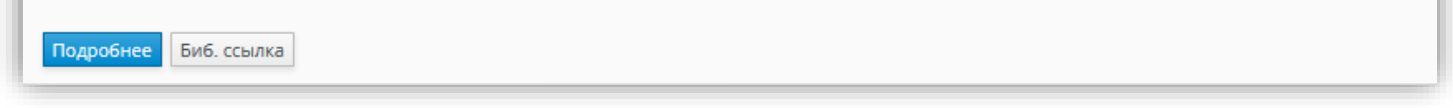

Документ находится в Электронной библиотеке СурГУ. Для доступа из дома нужно «Войти в систему», введя имя пользователя (логин) - № читательского билета и пароль (который был сформирован вами при записи в библиотеку)\*

*\* Если не помните пароль, воспользуйтесь сервисом [«Восстановление пароля»](http://www.lib.surgu.ru/ru/pages/readers/parol/)*

Информатика : учебник для академического бакалавриата : учебник для студентов высших учебных заведений, обучающихся по экономическим направлениям и специальностям : учебник для студентов высших учебных заведений, обучающихся по специальности 080801 "Прикладная информатика" и другим экономическим специальностям / [В. В. Трофимов, О. П. Ильина, А. В. Саитов и др.]; под редакцией В. В. Трофимова / Санкт-Петербургский государственный экономический университет .- З-е издание, переработанное и дополненное .-Москва: Юрайт, 2019\* .- 22 .- (Бакалавр. Академический курс) (УМО ВО рекомендует) (УМО рекомендует) .- На титульном листе и обложке: Книга в <del>еступна в электронной б</del>иблиотечной системе biblio-online.ru .— На титульном листе и обложке также: Выбор вузов России, 2012 - Документ находится в обработке. - SBN 978-5-534-02614-6 (в пер.).

Запись **«Документ в обработке»** говорит о том, что документ в фонд еще не поступил.

### **2. Бронирование (электронный заказ)**

- 2.1.Печатный экземпляр можно забронировать *(при наличии свободных экземпляров),* выполняя поиск. Заказ будет доступен после авторизации. Необходимо нажать кнопку **«Войти»** и ввести ЛОГИН (номер читательского билета) и ПАРОЛЬ (который был сформирован вами при записи в библиотеку)\*
- *\* Если не помните пароль, воспользуйтесь сервисом [«Восстановление пароля»](http://www.lib.surgu.ru/ru/pages/readers/parol/)*

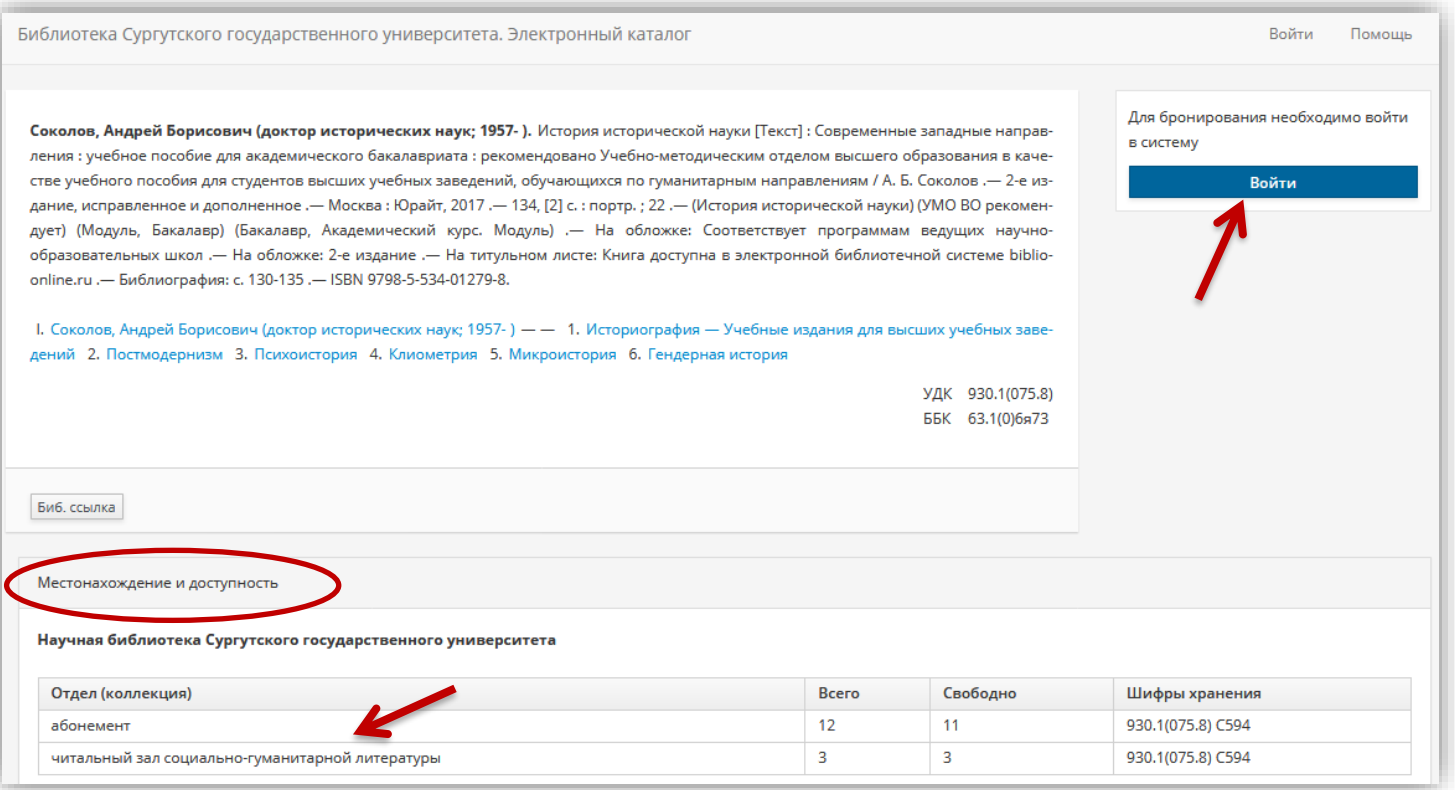

#### После авторизации кнопка «Забронировать» станет активной.

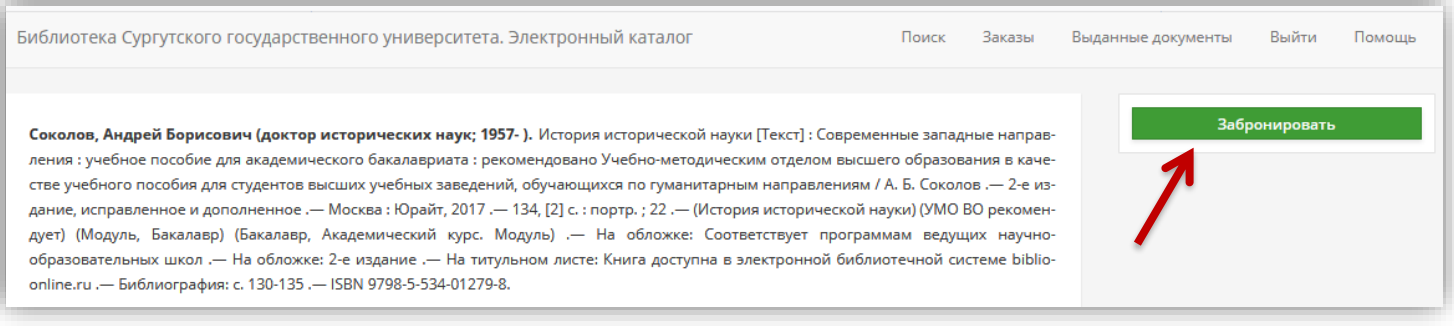

#### 2.2. Необходимо **выбрать отдел.**

АБ (абонемент) – отдел того читального зала, который указан в местонахождении документа.

В данном случае – ЧЗ\_2 – это читальный зал социальногуманитарной литературы.

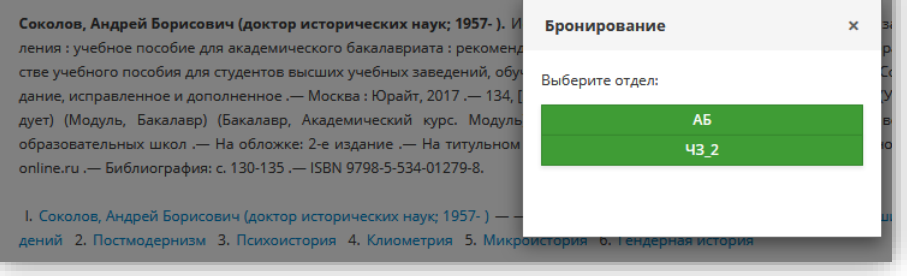

*Документы из отдела АБ (абонемент) выдаются на длительный срок (на семестр), из ЧЗ (читальный зал) на срок до 1 месяца.*

2.3. После успешного оформления заказа, появляется соответствующее сообщение:

Бронирование Ÿ • Запрос успешно оформлен. См. Заказы.

2.4. Данные статуса заказа отражаются в разделе [Электронный формуляр,](http://www.lib.surgu.ru/ru/pages/readers/electroformylar/) **вкладка «Заказы».** 

Можно отменить заказ, если он еще не был обработан.

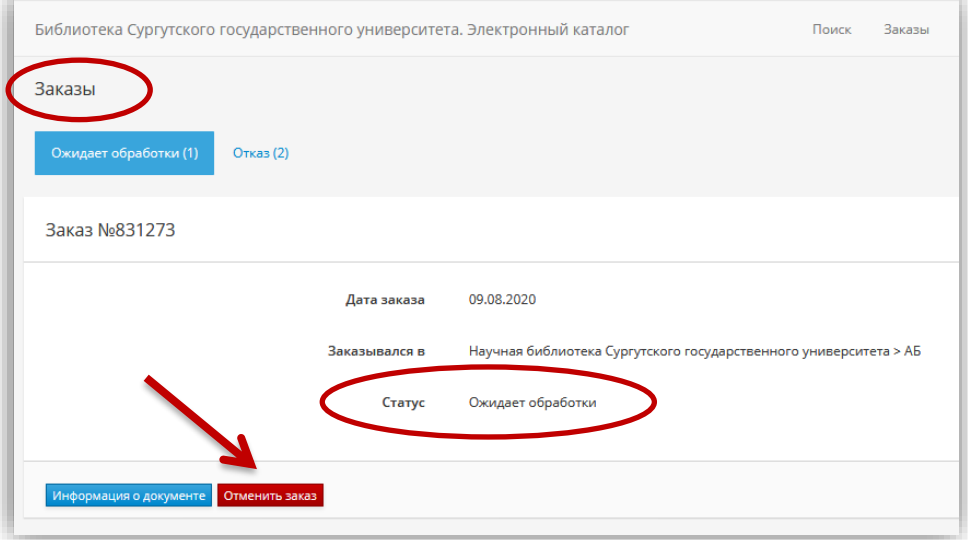

2.5. О готовности заказа и сроках его получения сообщается.

Запрошенные издания хранятся в выбранном подразделении *(кнопка «Информация о документе»).*

В случае неявки документ возвращается в фонд.

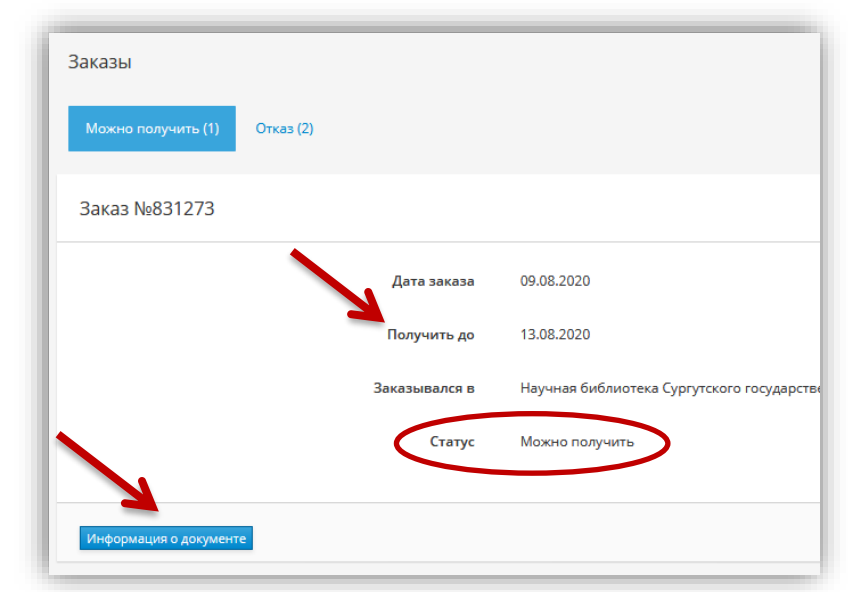

2.6. После получения заказа статус меняется на «Документ выдан».

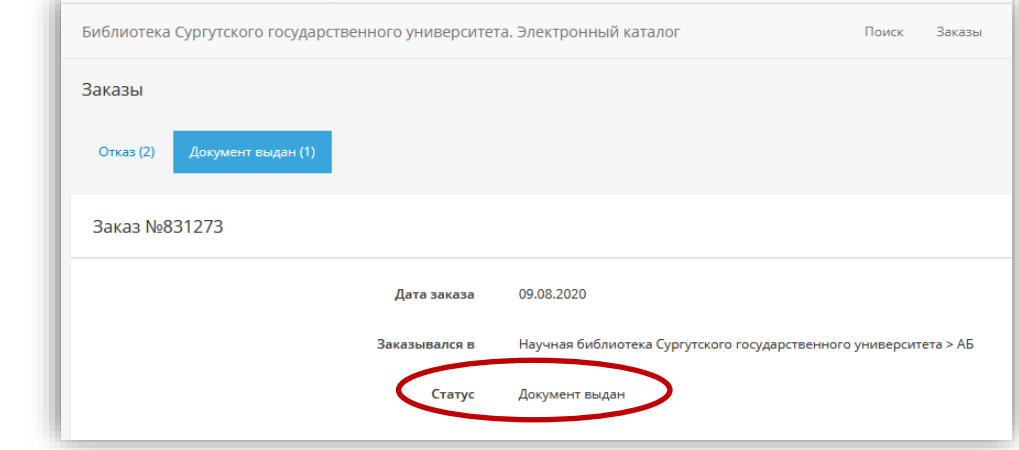

Если документ не может быть выдан, придет уведомление **об отказе** c указанием причины.

2.7. В разделе **«Выданные документы»** представлен список полученных в библиотеке документов, с указанием даты выдачи и срока возврата.

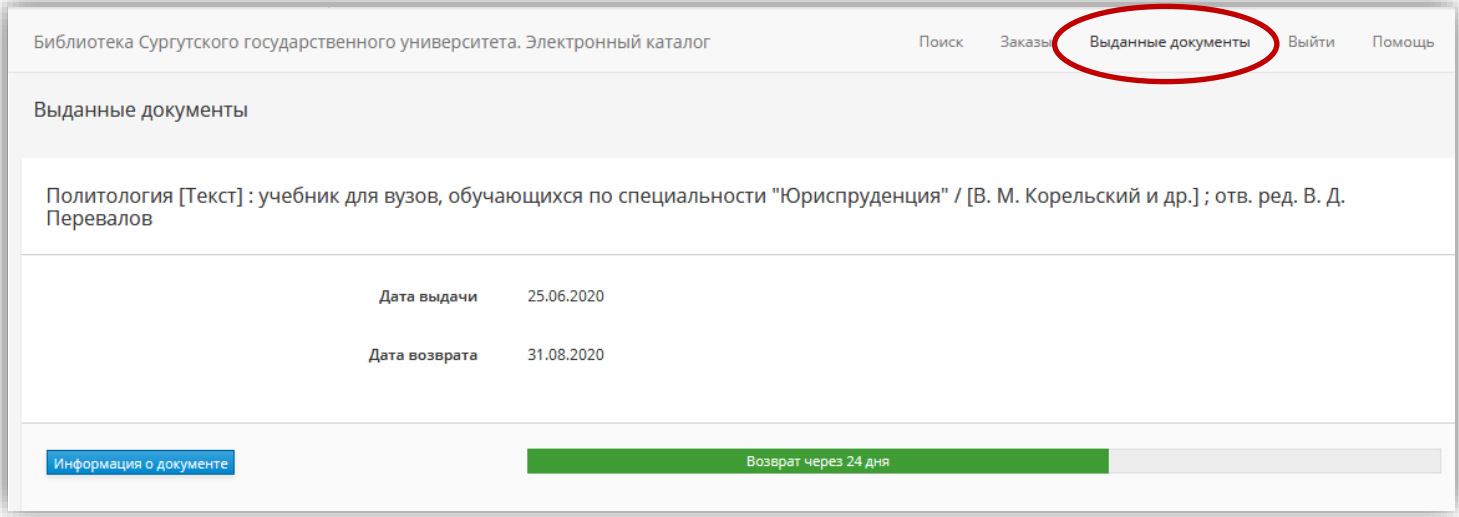